## Typsy Alcohol Training

## \*\*\*There will be a test at the end, please pay attention to the videos\*\*\*

- 1. Go to<https://activate.typsy.com/delaware-north/charities/Lambeau%20Field>
	- a. Select your charity from the dropdown list and click 'Next'.
		- i. If your charity is not on the list, please select "I don't see my NPO group" to continue.

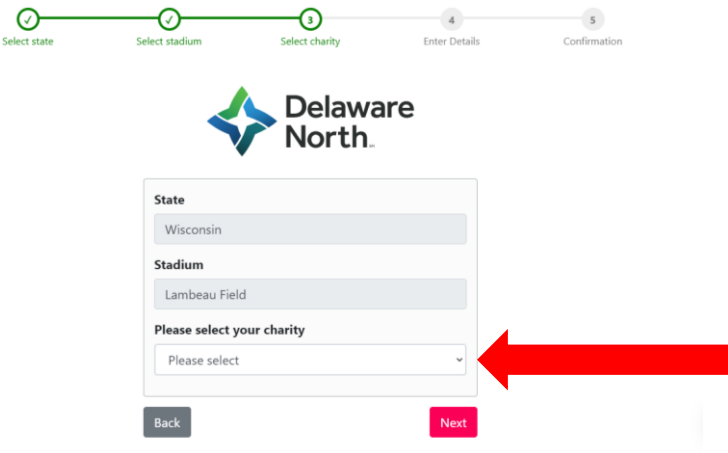

2. Enter your details including your first name, last name, email address, and age group. Then click 'Next'. a. All fields on the form are required to continue.

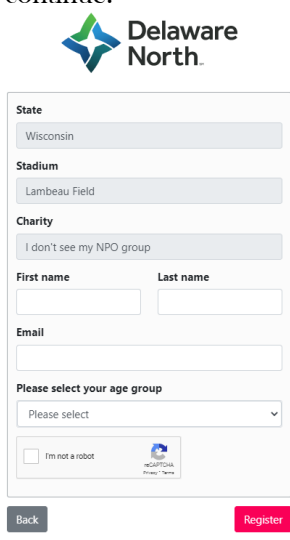

3. Your account will now be created in Typsy. This page contains all the information you need to get started with your training.

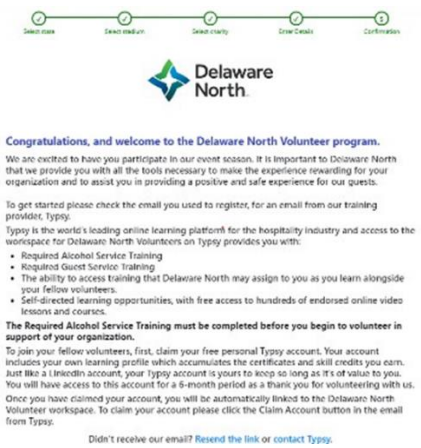

## Typsy Alcohol Training

- 4. You will receive a Typsy invite email which will be sent to the email address used to create your account.
	- a. Click the 'Claim Account ' button in the email to create your Typsy login Typsy <no-re<br>to Aidan =

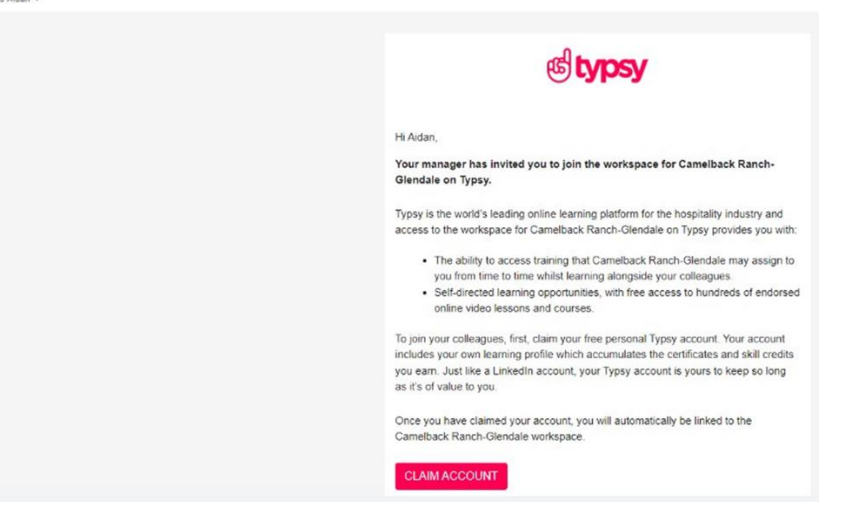

5. Create your Typsy password. This password will be used to allow you tologintoTypsy.

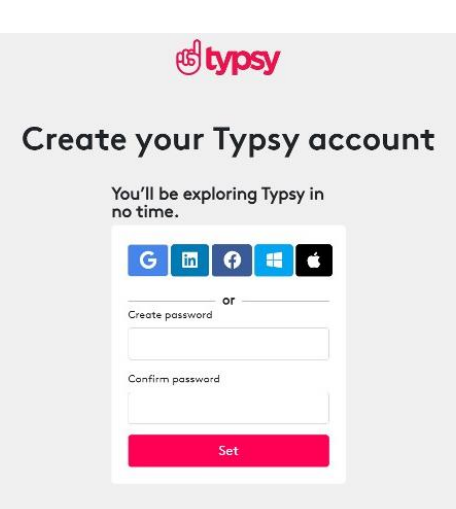

- 6. Upon login, you'll be asked to select your job role.
	- a. Current job role Drop down
		- i. Select "Food and Beverage Associate (Restaurant, Bars, Cafes)"
	- b. What is your hospitality experience drop down
		- i. Select "I'm new to the hospitality industry"

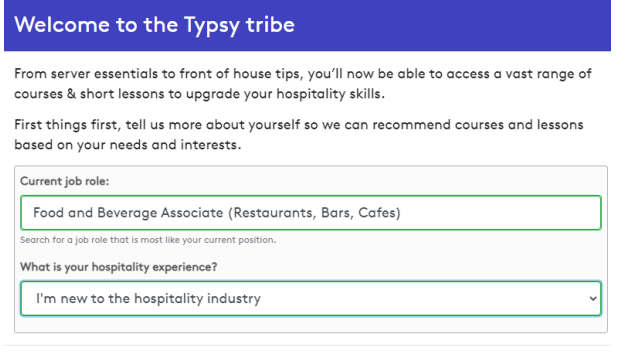

SAVE

## Typsy Alcohol Training

- 7. To find your Delaware North training, click on the 'Assigned training' tab at the top of the screen.
	- a. This will show you how many training items you have in progress, have completed, or have not started yet.
	- b. Simply click on the 'Not started' tile and select your training to start learning.

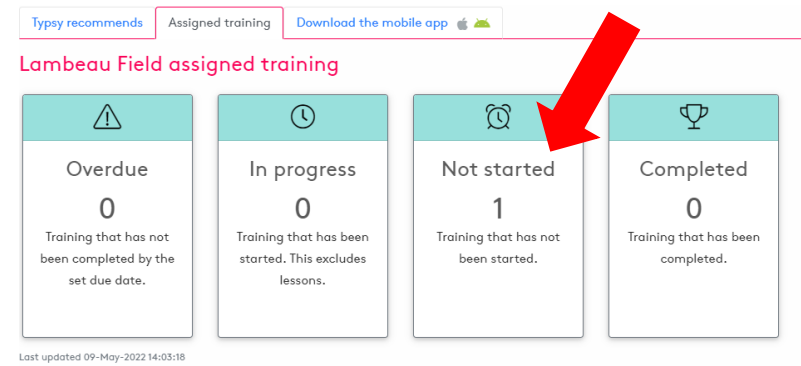

- 8. Once you complete watching all of the video modules you will need to click on the training tab select the earn certificate which will take you to the test.
	- a. You will also need to complete the 4 Key Elements lesson as well.

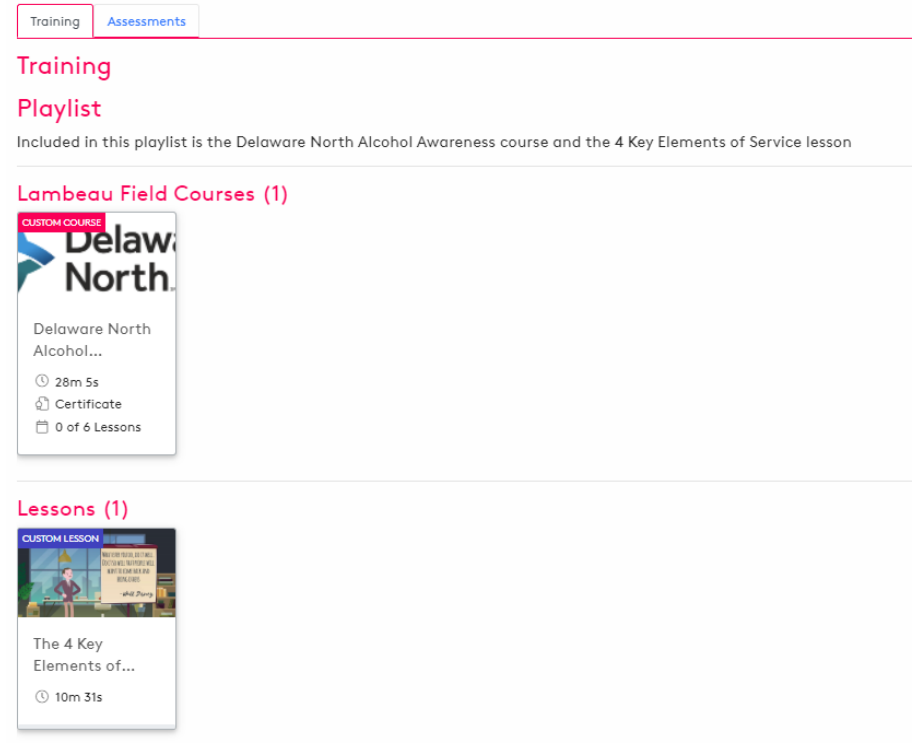